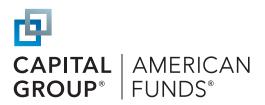

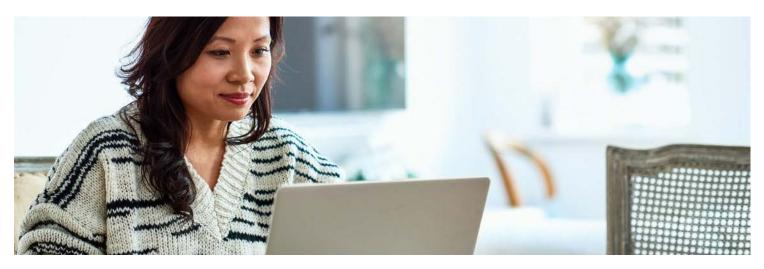

# How to enroll in your retirement plan

You can enroll in your plan online or through a mobile app. Here's a step-by-step enrollment guide for your plan, provided by Capital Group, home of American Funds.

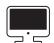

**To learn how to enroll online,** turn to the next three pages.

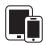

To learn how to enroll through our mobile app, see the back page.

Questions? Contact your employer or call us at (800) 204-3731

# Ongoing support for your retirement journey

#### **Customer service**

Call (800) 204-3731

Available Monday through Friday 8:00 a.m. to 10:00 p.m. ET, and Saturday 9:00 a.m. to 5:30 p.m. ET

#### **Participant website**

myretirement.americanfunds.com

#### Mobile app

App store: American Funds PlanPremier 401(k)

Google Play: American Funds PlanPremier 401(k)

For additional support, contact your employer, call us at the number to the left, or contact your plan's financial professional.

Investments are not FDIC-insured, nor are they deposits of or guaranteed by a bank or any other entity, so they may lose value. Investors should carefully consider investment objectives, risks, charges and expenses. This and other important information is contained in the fund prospectuses and summary prospectuses, which can be obtained from a financial professional and should be read carefully before investing.

This content, developed by Capital Group, home of American Funds, should not be used as a primary basis for investment decisions and is not intended to serve as impartial investment or fiduciary advice.

All Capital Group trademarks mentioned are owned by The Capital Group Companies, Inc., an affiliated company or fund. All other company and product names mentioned are the property of their respective companies.

American Funds Distributors, Inc., member FINRA.

## Register your account

Access your plan's enrollment education site.

Use the URL provided by your employer to access your plan's enrollment site and review plan information, features and investment options. When you're ready, click **Enroll.** Alternatively, you can go directly to the participant website at **myretirement.americanfunds.com** to begin the enrollment process.

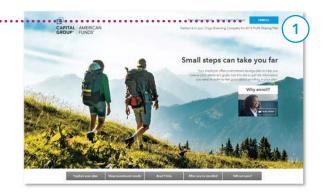

- At the account login screen, click the green **REGISTER** button to register your online account.
  - A Enter the requested personal information to verify your account. If you received a PIN, select I have a PIN to enter the number.
  - B Set up your username and password and click **REGISTER.**
  - Enter your contact information for a verification code and click **SEND ME A CODE.** Enter the passcode you receive and click **SIGN IN.**

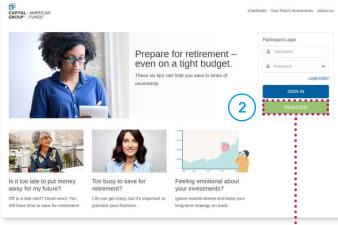

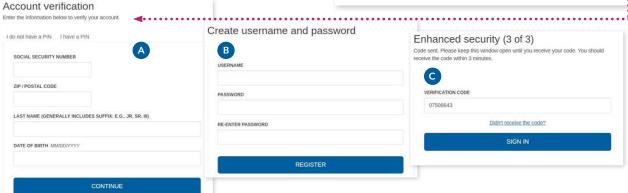

3 Select your enrollment method.

Depending on your plan's features, you may have two options for enrollment.

- A Select **Quick enrollment**, if offered by your plan, for a faster enrollment process using the default contribution rate and investment option selected by your employer.
- B Customize enrollment allows you to select your contribution rate and type and select your own investment options.

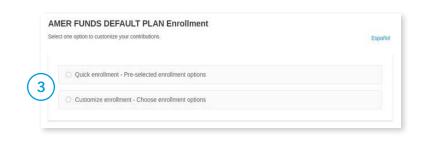

See the following pages for instructions on both methods.

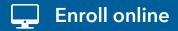

## Complete your enrollment

#### **Option 1: Quick enrollment**

If your plan offers **Quick enrollment**, you can select that method for a simple and fast enrollment process and follow the steps below to accept your plan's default contribution rate and investment option.

- A Review the default contribution rate and investment option designated by your employer.
- B Click Participation Agreement for Online Enrollment to read the agreement.
- Click I Agree, Enroll Now to enroll. See Step 3 on the following page for the confirmation screen and instructions on adding a beneficiary.

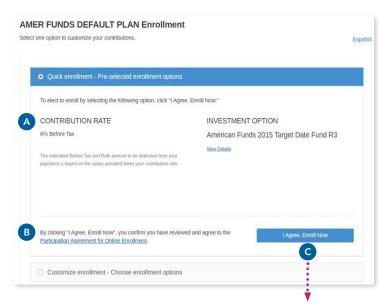

AMER FUNDS DEFAULT PLAN Enrollment

Proceed to Step 3 on the following page

### **Option 2: Customize enrollment**

**Customize enrollment** allows you to set your contribution rate and select your own mix of investments. Click **Get Started** to begin and follow the steps below and on the next page.

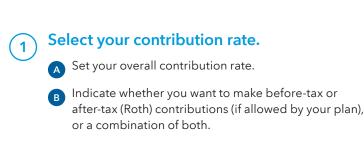

Review your contribution selections and click Confirm & Continue.

**⊗** Before Tax

AMER FUNDS DEFAULT PLAN: Select Contribution

**⊗** Roth

What type of contribution would you like to make?

Before-tax contributions are made from before tax money

8% Before Tax contribution
8% Roth contribution

My Contribution rate

8%

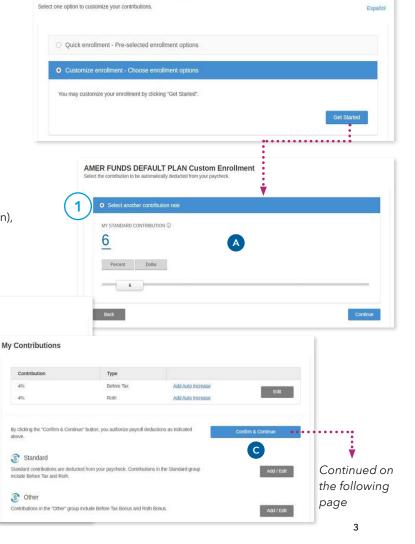

# **Enroll online**

## Complete your enrollment (continued)

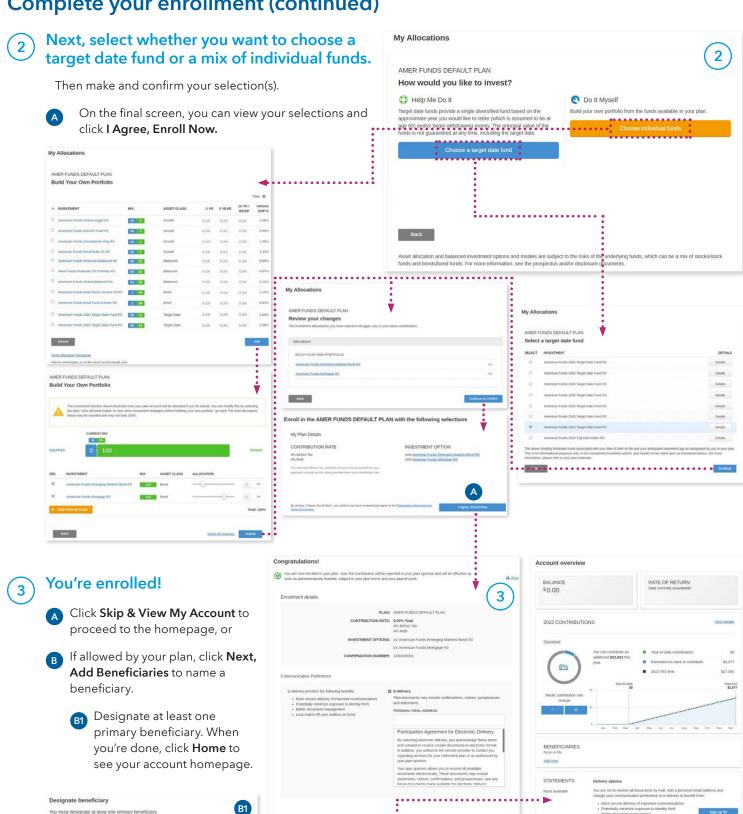

PLAN MESSAGES

Homepage you'll see each time you log in.

My beneficiary is

## You can also enroll using your phone or tablet

### Download the American Funds PlanPremier 401(k) app from the App Store or Google Play.

- If you haven't logged in previously, select **Register now.**
- Verify your identity using your personal information. If you received a PIN, select I HAVE A PIN to use that number.
- Set up your username and password and accept the terms of use.
- Get and enter a verification code for enhanced security.
- If you want to contribute at the default rate designated by your employer and invest in the plan's default investment fund, select I AGREE, ENROLL NOW. If not, see Steps 5.1 and 5.2 below. Before enrolling, click Participation Agreement for Online Enrollment to read the agreement.

Once you've clicked enroll, you can review your contributions and add beneficiaries or view your account.

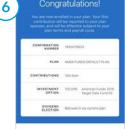

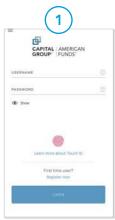

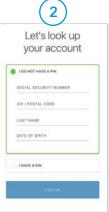

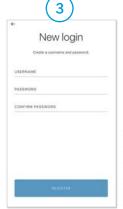

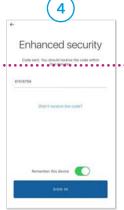

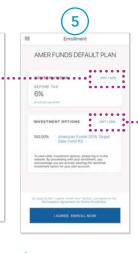

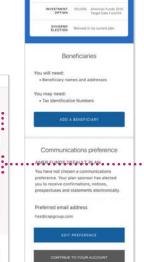

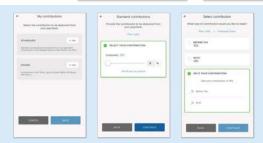

## 5.1) Screen 5 contribution options

If you want to change your contribution rate, select **EDIT/ADD** next to **CONTRIBUTIONS** on screen 5. You'll set your overall contribution rate and contribution type(s). When you're done, you'll return to screen 5 to confirm your choices.

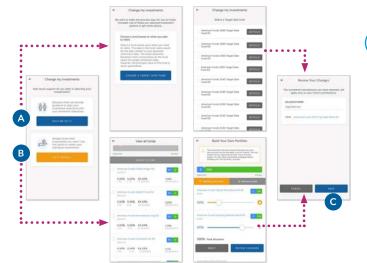

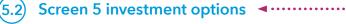

If you want to select investments from the plan's investment menu, select **EDIT/ADD** next to **INVESTMENT OPTIONS** on screen 5.

- A Select **HELP ME DO IT** to choose a target date fund, or
- **B DO IT MYSELF** to choose a mix of individual funds.
  - When you're done, review your selections and click **SAVE** to return to screen 5.